#### **Help menu commands**

The Help menu offers the following commands, which provide you assistance with this application:

Index Offers you an index to topics on which you can get help. Using Help Provides general instructions on using help.  $\overline{About}$  Displays the version number of this application.

#### **New command (File menu)**

Use this command to create a new document. Select the type of new file you want to create in the **File New dialog box**.

You can open an existing document with the Open command.

#### **Shortcuts**

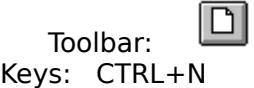

## **File New dialog box**

Specify the type of document you wish to create:

## **File Open dialog box**

The following options allow you to specify which file to open:

## **File Name**

Type or select the filename you want to open. This box lists files with the extension you select in the List Files of Type box.

## **List Files of Type**

Select the type of file you want to open:

#### **Drives**

Select the drive where the file is that you want to open.

## **Directories**

Select the directory where the file is that you want to open.

#### **Network...**

Choose this button to connect to a network location, assigning it a new drive letter.

## **Save command (File menu)**

Use this command to save the active document to its current name and directory. If you want to change the name and directory of an existing document before you save it, choose the <u>Save As command</u>.

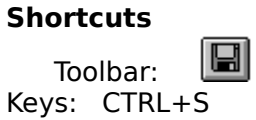

## **Save As command (File menu)**

Use this command to save and name the active document.

To save a document with its existing name and directory, use the **Save command**.

## **File Save As dialog box**

The following options allow you to specify the name and location of the file you're about to save:

## **File Name**

Type a new filename to save a document with a different name. A filename can contain up to eight characters and an extension of up to three characters.

#### **Drives**

Select the drive in which you want to store the document.

#### **Directories**

Select the directory in which you want to store the document.

#### **Network...**

Choose this button to connect to a network location, assigning it a new drive letter.

## **Exit command (File menu)**

Use this command to end this session. You can also use the Close command on the application Control menu.

## **Shortcuts**

Double-click the application's Control menu button.

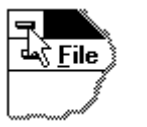

Keys: ALT+F4

## **Index command (Help menu)**

Use this command to display the opening screen of Help.

Once you open Help, you can click the Contents button whenever you want to return to the opening screen.

## **Using Help command (Help menu)**

Use this command for instructions about using Help.

## **About command (Help menu)**

Use this command to display the copyright notice and version number.

# **Context Help command**

Use the Context Help command to obtain help on some special portion. The mouse pointer will change to an arrow and question mark. Then click somewhere in the active window. The Help topic will be shown for the item you clicked.

## **Shortcut**

Keys: SHIFT+F1

## **Title Bar**

The title bar is located along the top of a window. It contains the name of the application and document.

To move the window, drag the title bar. Note: You can also move dialog boxes by dragging their title bars.

A title bar may contain the following elements:

- Application Control-menu button  $\blacksquare$
- Document Control-menu button  $\blacksquare$
- Maximize button  $\blacksquare$
- Minimize button  $\blacksquare$
- $\blacksquare$ Name of the application
- Name of the document  $\blacksquare$
- Restore button $\blacksquare$

## **Scroll bars**

Displayed at the right and bottom edges of the document window. The scroll boxes inside the scroll bars indicate your vertical and horizontal location in the document. You can use the mouse to scroll to other parts of the document.

## **Size command (System menu)**

Use this command to display a four-headed arrow so you can size the active window with the arrow keys.<br>ਪ੍ਰੰਤ੍ਰਿ

After the pointer changes to the four-headed arrow:

- 1. Press one of the DIRECTION keys (left, right, up, or down arrow key) to move the pointer to the border you want to move.
- 2. Press a DIRECTION key to move the border.
- 3. Press ENTER when the window is the size you want.

Note: This command is unavailable if you maximize the window.

## **Shortcut**

Mouse: Drag the size bars at the corners or edges of the window.

## **Move command (Control menu)**

Use this command to display a four-headed arrow so you can move the active window or dialog box with the arrow keys.<br> $\overline{\mathcal{A}}_{\overline{G}}^{\text{th}}$ 

Note: This command is unavailable if you maximize the window.

## **Shortcut**

Keys: CTRL+F7

## **Minimize command (application Control menu)**

Use this command to reduce the window to an icon.

#### **Shortcut**

Mouse: Click the minimize icon  $\Box$  on the title bar. Keys: ALT+F9

## **Maximize command (System menu)**

Use this command to enlarge the active window to fill the available space.

#### **Shortcut**

Mouse: Click the maximize icon **be used to have the title bar**; or double-click the title bar. Keys: CTRL+F10 enlarges a document window.

## **Close command (Control menus)**

Use this command to close the active window or dialog box.

Double-clicking a Control-menu box is the same as choosing the Close command.

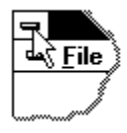

Note: If you have multiple windows open for a single document, the Close command on the document Control menu closes only one window at a time. You can close all windows at once with the Close command on the File menu.

## **Shortcuts**

Keys: CTRL+F4 closes a document window ALT+F4 closes the window or dialog box

## **Restore command (Control menu)**

Use this command to return the active window to its size and position before you chose the Maximize or Minimize command.

## **Switch to command (application Control menu)**

Use this command to display a list of all open applications. Use this "Task List" to switch to or close an application on the list.

#### **Shortcut**

Keys: CTRL+ESC

#### **Dialog Box Options**

When you choose the Switch To command, you will be presented with a dialog box with the following options:

## **Task List**

Select the application you want to switch to or close.

#### **Switch To**

Makes the selected application active.

#### **End Task**

Closes the selected application.

#### **Cancel**

Closes the Task List box.

#### **Cascade**

Arranges open applications so they overlap and you can see each title bar. This option does not affect applications reduced to icons.

#### **Tile**

Arranges open applications into windows that do not overlap. This option does not affect applications reduced to icons.

## **Arrange Icons**

Arranges the icons of all minimized applications across the bottom of the screen.

## **No Help Available**

No help is available for this area of the window.

## **No Help Available**

No help is available for this message box.

## **WINman Hilfe Index**

WINMAN.EXE ist ein Programm zur Anpassung der ELSA WINNER Grafikkarte und des ELSA WINNER Windows Treibers an Ihren Monitor.

Klicken Sie auf eines der folgenden Stichworte für weitere Hilfe:

Erstinstallation / Einfache Monitor-Anpassung Grafikmodus ändern, Farbtiefe/Auflösung/Timing einstellen Grafikmodus-Schnellumschaltung

## **WINman Start-Menü**

WINMAN.EXE ist ein Programm zur Anpassung der ELSA WINNER Grafikkarte und des ELSA WINNER Windows Treibers an Ihren Monitor.

Klicken Sie auf eines der folgenden Stichworte für weitere Hilfe:

Erstinstallation / Einfache Monitor-Anpassung Grafikmodus ändern, Farbtiefe/Auflösung/Timing einstellen Grafikmodus-Schnellumschaltung

Copyright (c) 1994-96 ELSA GmbH, Aachen (Germany)

## **Grafikmodus Schnellumschaltung**

WINMAN.EXE ist ein Programm zur Anpassung der ELSA WINNER Grafikkarte und des ELSA WINNER Windows Treibers an Ihren Monitor.

In das Schnellumschaltungs-Menü gelangen Sie nur, wenn Sie schon Grafikmodi mit WINman gespeichert haben. Dann startet WINman in diesem Menü.

Das Schnellumschaltungs-Menü bietet Ihnen die getesteten und gespeicherten Grafikmodi zur Schnellumschaltung an.

Im Schnellumschaltungs-Menü:

Wenn Sie Windows auf einen dieser Grafikmodi umschalten wollen, klicken Sie den gewünschten Grafikmodus an und bestätigen mit OK.

Wenn Sie die MULTIman-Konfiguration, den virtuellen Pan-Bereich oder die Schriftgröße ändern wollen, führen Sie die Änderung durch und bestätigen mit OK.

Wenn Sie einen neuen Grafikmodus in die Schnellumschaltungs-Liste aufnehmen wollen oder einen Grafikmodus ändern wollen, wählen Sie Neuer Grafikmodus ....

Wenn Sie die Sprache ändern wollen, Ihren Monitor gewechselt haben oder die gespeicherten Monitor-Daten ändern wollen, dann verzweigen Sie in das WINman Hauptprogramm ... und wählen Sie dort Language bzw. First ....

## **Monitor-Datenbank**

Zu WINman gehört die ELSA Monitor-Kurzbeschreibungsdatei WINMAN.MON. Falls Ihr Monitor in dieser Datei eingetragen ist, können hierüber die Grenzdaten ermittelt werden.

Im Monitor-Datenbank-Menü können Sie dann in der oberen Listbox den Hersteller Ihres Monitors suchen und anklicken und anschließend in der unteren Listbox Ihr Monitor-Modell auswählen. Wenn Sie OK anklicken, werden die Daten des ausgewählten Monitors übernommen.

Falls Sie zu Ihrem Monitor eine Diskette mit einer VESA VDIF Monitor-Beschreibungsdatei (\*.VDA) mitgeliefert bekommen haben, sollten Sie VESA VDIF anklicken. Dann werden aus dieser Datei alle notwendigen Informationen gelesen, um den für Ihren Monitor optimalen Grafikmodus zu finden.

Wenn Sie Ihren Monitor nicht finden, klicken Sie auf: 'Anderer ...'.

## **Monitor-Registrierung**

## **Monitor Hersteller, Monitor Modell-Bezeichnung:**

Der Monitor-Hersteller und die Monitor-Modellbezeichnung sind in der Regel auf dem Typenschild an der Rückseite Ihres Monitors vermerkt, sonst müssen Sie in der Monitor-Betriebsanleitung nachlesen.

#### **nominale Bildröhren-Diagonale:**

Der Wert der Bildschirmgröße ist der nominale Wert der Bildröhren-Diagonale. Dieser Wert ist etwas größer als die Diagonale des sichtbaren Bildschirm-Ausschnitts. Typische Werte sind 14" (35,5 cm), 17" (43 cm) oder 20" (51 cm). Das Zeichen " bedeutet Zoll bzw. inch, also 2,54 cm. Verwertet wird nur die Bildschirm-Diagonale in Zoll. Um diesen Wert zu ermitteln, können Sie auch die Bildschirm-Diagonale in cm angeben oder die Fläche des sichtbaren Bildschirmbereichs in cm nachmessen.

#### **kHz horizontaler Zeilenfrequenzbereich,**

#### **Hz vertikaler Bildwiederholratenbereich:**

Die minimale und maximale Zeilenfrequenz und Bildwiederholrate müssen Sie Ihrer Monitor-Betriebsanleitung entnehmen.

Dabei ist die maximal erlaubte Zeilenfrequenz Ihres Monitors (in kHz) besonders wichtig. Eine Überschreitung dieser Grenze kann im Extremfall zur Beschädigung Ihres Monitors führen. Die anderen Werte können Sie notfalls auf 0 lassen.

#### **VESA VDIF:**

Falls Sie zu Ihrem Monitor eine Diskette mit einer VESA VDIF Monitor-Beschreibungsdatei (\*.VDA) mitgeliefert bekommen haben, sollten Sie VESA VDIF anklicken. Dann werden aus dieser Datei alle notwendigen Informationen gelesen, um den für Ihren Monitor optimalen Grafikmodus zu finden.

## **Erstinstallation / Einfache Monitor-Anpassung**

Um die ELSA WINNER Grafikkarte an Ihren Monitor anzupassen, genügt in der Regel, wenn Sie diesen Menüpunkt durchführen.

Mit möglichst einfachen Fragen werden die Eigenschaften Ihres Monitors ermittelt. Dann wird Ihnen ein für Ihren Monitor sinnvoller Grafikmodus vorgeschlagen und als Windows Betriebsart eingestellt. Sie können anschließend jederzeit mit den anderen Menüpunkten die Grafikmodus-Auswahl verfeinern oder die Farbtiefe ändern.

## **Monitor-Berater (1): Standard-Grafikmodus auswählen**

Sie haben bei der Monitor-Registrierung nicht alle Felder ausgefüllt. Es fehlen noch wichtige Informationen, um einen für Ihren Monitor geeigneten Grafikmodus zu finden.

Sie können jetzt entweder in Ihrer Monitor-Betriebsanleitung die maximal erlaubte horizontale Zeilenfrequenz suchen und in das vorherige Menü (Monitor-Registrierung) eintragen oder Ihrer Monitor-Betriebsanleitung einen bestimmten Betriebsmodus/Grafikmodus (Auflösung mit Bildwiederholrate) entnehmen und in diesem Menü anwählen oder, wenn Sie hier keinen passenden finden, im folgenden Menü eintragen.

## **Monitor-Berater (2): Auflösung und Bildwiederholrate angeben**

Entnehmen Sie Ihrer Monitor-Betriebsanleitung entweder die maximal erlaubte horizontale Zeilenfrequenz und tragen Sie diese in das erste Menü dieser Folge (Monitor-Registrierung) ein oder entnehmen Sie ihr einen erlaubten Betriebsmodus/Grafikmodus (Auflösung mit Bildwiederholrate) und tragen diesen hier ein.

## **Monitor-Berater (3): Testbild/Speichern**

WINman hat Ihnen einen Grafikmodus vorgeschlagen. Dieser wird vorerst in der Standard-Farbtiefe installiert (normalerweise 8bpp = 256 Farben). Sie können später jederzeit auf eine andere Auflösung, Farbtiefe oder Bildwiederholrate uminstallieren.

Der gefundene Grafikmodus muß überprüft werden. Starten Sie mit der Testbild-Taste ein Testbild. Wenn Windows schon auf der ELSA Grafikkarte installiert ist und der neue Grafikmodus nur wenig vom installierten abweicht, wird das neue Monitor-Timing unter Windows angezeigt. Dann ändert sich das sichtbare Bild nur wenig, allerdings wird es mit dem neu gewählten Timing dargestellt.

Normalerweise verschwindet jedoch das Windows-Bild und es wird auf ein Testbild umgeschaltet. Überprüfen Sie die Testeinstellung. Insbesondere die Ränder müssen vollständig und einwandfrei sichtbar sein.

Wenn Sie ein stabiles Testbild haben, sollten Sie zuerst Speichern und Windows neu starten und erst dann die Bildlage und Bildgröße justieren.

Die Bildlage und Bildgröße sollten Sie möglichst am Monitor einstellen. Reicht der Regelbereich des Monitors nicht aus, können Sie auch die Schaltflächen für Bildlage und Bildgröße benutzen (außer mit WINNER 100VL).

Anschließend müssen Sie den Grafikmodus als neuen Windows Treiber Grafikmodus speichern.

## **VESA VDIF Monitor-Beschreibungsdatei lesen**

Um die ELSA WINNER Grafikkarte an Ihren Monitor anzupassen, müssen die Grenzwerte und Betriebsdaten Ihres Monitors ermittelt werden. Falls es zu Ihrem Monitor eine VESA VDIF Monitor-Beschreibungsdatei (\*.VDA) gibt, sollte diese dazu herangezogen werden. Andere Verfahren finden Sie unter dem Stichwort Monitor-Eigenschaften ermitteln.

Wählen Sie im WINman Menü "VESA VDIF Monitor-Beschreibungsdatei lesen" zuerst die gewünschte Farbtiefe (normalerweise 8 bpp = 256 Farben). Bei höheren Farbtiefen wird die Auswahl an erlaubten Monitor-Timings automatisch reduziert. Anschließend wählen Sie das gewünschte Monitor-Timing. Die ersten beiden Werte stehen für die X- und Y-**Auflösung (horizontal und vertikal). Üblich ist bei** Bildschirmgrößen bis 15" 800 x 600, für 16"...18" 1024 x 768 und ab 19" 1280 x 1024. Der darauf folgende Wert gibt die Bildwiederholrate in Hz an. Bei Anwendungen mit viel schwarzem Hintergrund können 60 Hz reichen. Bei Anwendungen mit viel hellem Hintergrund (z.B. Windows) sollte mindestens 70 Hz, besser 75 Hz oder mehr eingestellt werden, damit das Bild nicht flimmert. Bei Bildwiederholraten über 100 Hz ist in der Regel kaum noch eine Verbesserung sichtbar. Die Kürzel i oder ni bedeuten interlaced bzw. non-interlaced.

Die kHz Werte geben die Zeilenfrequenz an. Sie dürfen die maximale Monitor-Zeilenfrequenz nicht überschreiten (wird in VDIF Datei nicht überschritten). Die MHz Werte geben den Pixeltakt an. Er muß von der Grafikkarte erzeugt werden können (kontrolliert WINman).

Sehen Sie sich ein Testbild mit Ihrem ausgewählten Monitor-Timing an. Anschließend können Sie das Monitor-Timing als neuen Grafikmodus speichern.

## **Grafikmodus aus voreingestellten oder schon gespeicherten Grafikmodi auswählen**

Nach Angabe von gewünschter Farbtiefe und Auflösung wird eine Liste der dazu passenden schon vorhandenen Grafikmodi bzw. Monitor-Timings erstellt. Daraus kann ein Grafikmodus gewählt werden, in einem Testbild überprüft werden, eventuell geändert werden und als neu zu benutzender Grafikmodus gespeichert werden.

Vorraussetzung ist, daß die maximale Zeilenfrequenz (in kHz) Ihres Monitors bekannt ist (siehe Monitor-Eigenschaften ermitteln).

Wenn Sie keinen passenden Grafikmodus finden, können Sie in einem anderen Menü auch neue Grafikmodi/Monitor-Timings programmieren (siehe Grafikmodus ändern).

Wählen Sie im WINman Menü "Grafikmodus aus voreingestellten oder schon gespeicherten Grafikmodi auswählen" zuerst die gewünschte Farbtiefe (normalerweise 8 bpp = 256 Farben). Klicken Sie unter Auflösung auf die + Taste, bis die gewünschte X-Auflösung angezeigt wird. Üblich ist bei Bildschirmgrößen bis 15" 800 x 600, für 16"...18" 1024 x 768 und ab 19" 1280 x 1024. Anschließend wählen Sie das gewünschte Monitor-Timing. Die ersten Werte stehen für die X- und Y-Auflösung (horizontal und vertikal). Die nächsten Werte kennzeichnen die Farbtiefe in bpp und in Zahl der Farben (colors). Der darauf folgende Wert gibt die Bildwiederholrate in Hz an. Bei Anwendungen mit viel schwarzem Hintergrund können 60 Hz reichen. Bei Anwendungen mit viel hellem Hintergrund (z.B. Windows) sollte mindestens 70 Hz, besser 75 Hz oder mehr eingestellt werden, damit das Bild nicht flimmert. Bei Bildwiederholraten über 100 Hz ist in der Regel kaum noch eine Verbesserung sichtbar. Die Kürzel i oder ni bedeuten interlaced bzw. non-interlaced.

Die kHz Werte geben die Zeilenfrequenz an, sie dürfen die maximale Monitor-Zeilenfrequenz nicht überschreiten (wird von WINman überwacht). Die MHz Werte geben den Pixeltakt an, er muß von der Grafikkarte erzeugt werden können (kontrolliert WINman).

Sehen Sie sich das Testbild mit Ihrem ausgewählten Monitor-Timing an. Anschließend müssen Sie den neuen Grafikmodus speichern.

## **Grafikmodus ändern, Farbtiefe/Auflösung/Timing einstellen**

Nach Angabe von gewünschter Farbtiefe, Auflösung und Bildwiederholrate wird ein Monitor-Timing erzeugt. Dieses kann in einem Testbild überprüft werden, eventuell geändert werden und als neuer Grafikmodus gespeichert werden.

Vorraussetzung ist, daß die maximale Zeilenfrequenz (in kHz) Ihres Monitors bekannt ist (siehe Monitor-Eigenschaften ermitteln).

Wählen Sie im WINman Menü "Grafikmodus ändern" zuerst die gewünschte Farbtiefe (normalerweise 8 bpp = 256 Farben). Bei höheren Farbtiefen wird der maximal mögliche Pixeltakt automatisch reduziert. Klicken Sie unter Auflösung auf die + oder - Taste, bis die gewünschte Auflösung angezeigt wird. Üblich ist bei Bildschirmgrößen bis 15" 800 x 600, für 16"...18" 1024 x 768 und ab 19" 1280 x 1024. Anschließend erzeugen Sie das gewünschte Monitor-Timing, indem Sie eine der drei Frequenzen (Hz, kHz oder MHz) eingeben oder mit den +/- Tasten einstellen. Üblich ist die Eingabe der gewünschten Bildwiederholrate in Hz.

Bei Anwendungen mit viel schwarzem Hintergrund können 60 Hz reichen. Bei Anwendungen mit viel hellem Hintergrund (z.B. Windows) sollte mindestens 70 Hz, besser 75 Hz oder mehr eingestellt werden, damit das Bild nicht flimmert. Bei Bildwiederholraten über 100 Hz ist in der Regel kaum noch eine Verbesserung sichtbar.

Die kHz Werte geben die Zeilenfrequenz an, sie dürfen die maximale Monitor-Zeilenfrequenz nicht überschreiten (wird von WINman überwacht). Die MHz Werte geben den Pixeltakt an, er muß von der Grafikkarte erzeugt werden können (kontrolliert WINman).

Der gefundene Grafikmodus muß überprüft werden. Starten Sie mit der Testbild-Taste ein Testbild. Wenn Windows schon auf der ELSA Grafikkarte installiert ist und der neue Grafikmodus nur wenig vom installierten abweicht, wird das neue Monitor-Timing unter Windows angezeigt. Dann ändert sich das sichtbare Bild nur wenig, allerdings wird es mit dem neu gewählten Timing dargestellt.

Normalerweise verschwindet jedoch das Windows-Bild und es wird auf ein Testbild umgeschaltet. Überprüfen Sie die Testeinstellung. Insbesondere die Ränder müssen vollständig und einwandfrei sichtbar sein.

Wenn Sie ein stabiles Testbild haben, sollten Sie zuerst Speichern und Windows neu starten und erst dann die Bildlage und Bildgröße justieren.

Die Bildlage und Bildgröße sollten Sie möglichst am Monitor einstellen. Reicht der Regelbereich des Monitors nicht aus, können Sie auch die Schaltflächen für Bildlage und Bildgröße benutzen.

Den neuen Grafikmodus müssen Sie speichern, um ihn anschließend benutzen zu können.

## **Monitor-Timing Details editieren**

Wenn das Monitor-Timing sehr genau an Ihren Monitor angepaßt werden muß, kann im WINman Menü "Monitor-Timing Details editieren" jeder Timing-Wert einzeln justiert werden.

Sehen Sie sich das Testbild mit Ihrem veränderten Monitor-Timing an. Anschließend müssen Sie den neuen Grafikmodus speichern.

Überprüfen Sie die Testeinstellung. Insbesondere die Ränder müssen vollständig und einwandfrei sichtbar sein.

Die Bildlage und Bildgröße sollten Sie möglichst am Monitor einstellen. Reicht der Regelbereich des Monitors nicht aus, können Sie auch die Schaltflächen für Bildlage und Bildgröße benutzen.

Weitere Informationen zu den Details des Monitor-Timings finden unter diesem Stichwort.

## **Monitor Timing Testbild**

Bevor ein neues Monitor-Timing gespeichert werden kann, muß festgestellt werden, ob das neue Monitor-Timing für Ihren Monitor geeignet ist.

Dazu wird für eine kurze Zeit auf ein Testbild umgeschaltet.

Sie können während der Testbild-Anzeige jederzeit mit der Escape-Taste (Esc) den Testbetrieb abbrechen.

Anschließend müssen Sie angeben, ob das Testbild in Ordnung war.

Wenn Sie ein stabiles Testbild haben, sollten Sie zuerst Speichern und Windows neu starten und erst dann die Bildlage und Bildgröße justieren.

Versuchen Sie, die Bildlage und Bildgröße am Monitor einzustellen. Wenn dies nicht ausreicht, können Sie auch im WINman das Monitor-Timing beeinflussen.

## **Monitor Timing Testbild**

War das Testbild in Ordnung ?

Wenn Sie ein stabiles Testbild hatten, sollten Sie zuerst Speichern und Windows neu starten und erst dann die Bildlage und Bildgröße justieren.

## **Grafikmodus speichern**

Bevor ein neuer Grafikmodus bzw. ein neues Monitor-Timing gespeichert werden kann, muß ein Testbild überprüft worden sein.

Wenn Sie dann Speichern anwählen, haben Sie folgende Auswahlmöglichkeit:

#### **Speichern als neuen Grafikmodus für Windows,**

#### **Grafikmodus steht auch anderen Applikationen zur Verfügung:**

Der neue Grafikmodus wird in der Grafikkarte gespeichert und für den Windows Treiber installiert. Er kann auch von anderen Applikationen (auch DOS Applikationen) benutzt werden.

#### **Speichern als zusätzlich benutzbaren Grafikmodus,**

#### **Windows Grafikmodus (noch) nicht ändern:**

Der neue Grafikmodus wird in der Grafikkarte gespeichert. Der Windows Treiber wird vorläufig nicht auf diesen Grafikmodus umgestellt. Der Grafikmodus kann später als Windows Grafikmodus installiert werden. Der neue Grafikmodus steht auch anderen Applikationen zur Verfügung (auch DOS Applikationen).

#### **Erstellen einer VESA VDIF Datei,**

#### **Windows Grafikmodus (noch) nicht ändern:**

Das neue Monitor-Timing wird in einer VESA VDIF Monitor-Beschreibungsdatei (\*.VDA) gespeichert. Der Grafikmodus wird noch nicht in der Grafikkarte gespeichert. Nach Speichern als VESA VDIF Datei erscheint dieses Menü wieder, so daß dann der Grafikmodus auch in der Grafikkarte oder auch als Windows Grafikmodus gespeichert werden kann.

## **Monitor-Timing Speichern: Speicherplatz frei machen (im EEPROM)**

Es sind schon alle verfügbaren frei programmierbaren Grafikmodi belegt. Um den neuen Grafikmodus speichern zu können, muß einer der früher gespeicherten Grafikmodi gelöscht werden um durch den neuen ersetzt werden zu können. Wählen Sie einen zu löschenden Grafikmodus, den Sie nicht mehr benötigen.

## **Monitor-Timing als VESA VDIF Datei speichern**

Im WINman Menü "Speichern als VESA VDIF Monitor-Beschreibungsdatei" wird das neue Monitor-Timing in einer VESA VDIF Monitor-Beschreibungsdatei (\*.VDA) gespeichert.

Der neue Grafikmodus wird hierbei nicht in der Grafikkarte gespeichert. Dies kann jedoch im Anschluß geschehen.

VDIF ist ein VESA Standard, der ein Dateiformat definiert, mit dem Monitor-Eigenschaften beschrieben werden. Die VDIF Datei beinhaltet diverse Monitor-Merkmale (z.B. die Bildschirm-Diagonale), speichert die Grenzwerte des Monitors (z.B. die maximale Zeilenfrequenz (kHz)) und beschreibt einige für diesen Monitor besonders geeignete Monitor-Timing-Datensätze (in den [PREADJUSTED\_TIMING] Sektionen). Über VDIF Dateien können die Monitor-Daten gespeichert, weitergegeben und später wieder eingelesen werden.

WINman erzeugt eine Vorlage für eine neue VDIF Datei. Hierbei werden allerdings nicht alle Felder ausgefüllt. Es werden nur die Felder ausgefüllt, die WINman selber benötigen würde, um diese Datei einzulesen. Soll die erzeugte Datei von anderen Programmen verarbeitet werden, müssen auch die anderen Felder ausgefüllt werden. Die Schlüsselworte sind schon vorhanden, aber überall, wo hinter dem Gleichheitszeichen ('=') nichts vermerkt ist, muß die fehlende Information ergänzt werden. Dies kann mit jedem beliebigen Text-Editor geschehen, da die \*.VDA VDIF Datei eine reine ASCII Datei ist. WINman erzeugt für jedes Monitor-Timing eine neue Datei. Wenn mehrere Monitor-Timings zum gleichen Monitor gehören und zusammengefaßt werden sollen, dann müssen mit einem Text-Editor die [PREADJUSTED\_TIMING] Sektionen der weiteren Dateien an die erste Datei hinten angehängt werden.

#### **VDIF Dateiname:**

Die ersten drei Buchstaben des Dateinamens der VDIF Datei sollen den Monitor-Hersteller definieren. Die folgenden fünf Buchstaben oder Ziffern des Dateinamens sollen die Monitor-Modell-Bezeichnung wiedergeben. Die Datei-Extension hinter dem Punkt muß VDA sein. Sie sollten als Pfad möglichst ein Festplatten-Directory und kein Disketten-Laufwerk angeben, da der

Speichervorgang sonst wesentlich länger dauert.

#### **nominale Bildröhren-Diagonale:**

Der Wert der Bildschirmgröße ist der nominale Wert der Bildröhren-Diagonale. Dieser Wert ist etwas größer als die Diagonale des sichtbaren Bildschirm-Ausschnitts. Typische Werte sind 14" (35,5 cm), 17" (43 cm) oder 20" (51 cm). Das Zeichen " bedeutet Zoll bzw. inch, also 2,54 cm. Verwertet wird nur die Bildschirm-Diagonale in Zoll. Um diesen Wert zu ermitteln, können Sie auch die Bildschirm-Diagonale in cm angeben oder die Fläche des sichtbaren Bildschirmbereichs in cm nachmessen.

#### **kHz horizontaler Zeilenfrequenzbereich,**

#### **Hz vertikaler Bildwiederholratenbereich:**

Die minimale und maximale Zeilenfrequenz und Bildwiederholrate müssen Sie Ihrer Monitor-Betriebsanleitung entnehmen.

Dabei ist die maximal erlaubte Zeilenfrequenz Ihres Monitors (in kHz) besonders wichtig. Eine Überschreitung dieser Grenze kann im Extremfall zur Beschädigung Ihres Monitors führen.

## **Monitor-Eigenschaften ermitteln**

Um die ELSA WINNER Grafikkarte an Ihren Monitor anzupassen, müssen die Grenzwerte und Betriebsdaten Ihres Monitors ermittelt werden. Dabei ist die maximal erlaubte Zeilenfrequenz Ihres Monitors (in kHz) besonders wichtig. Eine Überschreitung dieser Grenze kann im Extremfall zur Beschädigung Ihres Monitors führen.

Es gibt verschiedene Möglichkeiten, die Eigenschaften eines Monitors zu ermitteln:

#### Monitor-Betriebsanleitung:

Sie können in der Betriebsanleitung Ihres Monitors die technischen Daten nachlesen.

#### VESA DDC:

Falls Ihr Monitor über einen VESA DDC Anschluß verfügt und Ihre Grafikkarte VESA DDC kompatibel ist, können die Monitor-Eigenschaften automatisch über das Monitor-Anschlußkabel übermittelt werden. Falls diese Bedingungen erfüllt sind, meldet WINman bei der Erstinstallation automatisch die ermittelten Daten.

#### VESA VDIF Monitor-Beschreibungsdatei (\*.VDA):

Falls Sie zu Ihrem Monitor eine Diskette mit einer VESA VDIF Monitor-Beschreibungsdatei (\*.VDA) mitgeliefert bekommen haben, kann diese Datei eingelesen werden. Im WINman können Sie dies unter VDIF während der Erstinstallation durchführen.

#### ELSA Monitor-Kurzbeschreibungsdatei WINMAN.MON:

Falls Ihr Monitor in der ELSA Monitor-Kurzbeschreibungsdatei WINMAN.MON eingetragen ist, können hierüber die Grenzdaten ermittelt werden. Dies geschieht automatisch, wenn Sie während der Erstinstallation (oder wenn Sie später Monitor-"Ändern" anklicken) Ihren Monitor-Hersteller und die Modell-Bezeichnung angeben.

## **VESA DDC (Display Data Channel)**

Falls Ihr Monitor über einen VESA DDC Anschluß verfügt und Ihre Grafikkarte VESA DDC kompatibel ist, können die Monitor-Eigenschaften automatisch über das Monitor-Anschlußkabel übermittelt werden. Falls diese Bedingungen erfüllt sind, meldet WINman bei der Erstinstallation automatisch die ermittelten Daten.

Es wird zwischen DDC1 und DDC2 unterschieden.

## **DDC1:**

Über eine im Monitorkabel integrierte Leitung wird ein unidirektionaler kontinuierlicher Datenstrom vom Monitor zur Grafikkarte gesendet.

Im Fall des üblichen IBM-VGA-kompatiblen 15poligen Monitorkabel-Anschlußsteckers wird der bisher als Monitor ID Bit 1 benutzte Pin 12 für die Datenübertragung und das schon vorhandene Vertical Sync Signal am Pin 14 als Clock (VCLK) benutzt.

Eine EDID Datenstruktur (Extended Display Identification) von 128 Byte Länge wird immer wieder neu übertragen, aus der im Rechner die wichtigsten Grunddaten gelesen werden können. Enthalten sind z.B. die dreibuchstabige Hersteller-EISA-CFG-Kennung, die Bildschirmgröße, der DPMS-Supportumfang, Farbcharakteristiken und eine Liste der unterstützen VESA Monitor-Timings und einiger freidefinierbarer Monitor-Timings.

#### **DDC2:**

Über einen bidirektionalen Datenkanal basierend auf dem I2C-Protokol kommunizieren Monitor und Grafikkarte.

Im Fall des üblichen IBM-VGA-kompatiblen 15poligen Monitorkabel-Anschlußsteckers wird der bisher als Monitor ID Bit 1 benutzte Pin 12 für die Datenübertragung (SDA) und der bisher als Monitor ID Bit 3 benutzte Pin 15 als Clock (SCL) benutzt.

Die Grafikkarte kann sowohl die EDID Kurzinformation (siehe DDC1) als auch die umfangreicheren VDIF Informationen anfordern. Der DDC2 Kanal kann auch für ACCESS.bus Kommunikation genutzt werden.

## **VESA VDIF Monitor-Beschreibungsdatei**

VDIF ist ein VESA Standard, der ein Dateiformat definiert, mit dem Monitor-Eigenschaften beschrieben werden. Die VDIF Datei beinhaltet diverse Monitor-Merkmale (z.B. die Bildschirm-Diagonale), speichert die Grenzwerte des Monitors (z.B. die maximale Zeilenfrequenz (kHz)) und beschreibt einige für diesen Monitor besonders geeignete Monitor-Timing-Datensätze (in den [PREADJUSTED\_TIMING] Sektionen).

Über VDIF Dateien können die Monitor-Daten gespeichert, weitergegeben und später wieder eingelesen werden.

\*.VDA VDIF Dateien sind ASCII Dateien und können mit normalen Text-Editoren erzeugt oder verändert werden.

\*.VDB VDIF Dateien sind binär kodierte Dateien und können nur von spezieller Software verwendet werden.

WINman kann \*.VDA VDIF Dateien lesen und schreiben. Beim Schreiben füllt WINman nur die für WINman relevanten Felder aus. Soll die von WINman erzeugte Datei für andere Software verwendet werden, müssen die fehlenden Informationen in den leeren Feldern hinter den '=' Zeichen nachgetragen werden.

\*.VDA VDIF Dateien bestehen aus mehreren Sektionen:

## **[VERSION]:**

Versionsnummer des VESA Standards.

#### **[MONITOR\_DESCRIPTION]:**

Allgemeine Monitor-Beschreibung. Z.B. Manufacturer=Monitor-Hersteller, ModelNumber=Monitor-Modell-Bezeichnung, CRTSize=Bildschirm-Diagonale.

#### **[OPERATIONAL\_LIMITS]:**

Monitor-Grenzwerte. Z.B. MinHorFrequency=min. horizontale Zeilenfrequenz, MaxHorFrequency=max. horizontale Zeilenfrequenz, MinVerFrequency=min. vertikale Bildwiederholrate, MaxVerFrequency=max. vertikale Bildwiederholrate.

#### **[PREADJUSTED\_TIMING]:**

Monitor-Timing-Datensatz. Z.B. PreadjustedTimingName=Timing-Bezeichnung, HorPixel/VerPixel=X-/Y-Auflösung, HorFrequency=horizontale Zeilenfrequenz, VerFrequency=vertikale Bildwiederholrate, PixelClock=Pixeltakt, TotalTime=Gesamtzeit, AddrTime=Anzeige-Zeit, BlankStart=Zeit von Anzeige-Start bis Dunkel-Austast-Start, BlankTime=Dunkel-Austastzeit, SyncStart=Zeit von Anzeige-Start bis Sync-Impuls-Start, SyncTime=Sync-Impuls-Dauer.

## **WINMAN.MON**

Falls Ihr Monitor in der ELSA Monitor-Kurzbeschreibungsdatei WINMAN.MON eingetragen ist, können hierüber die Grenzdaten ermittelt werden. Diese Datei faßt die wichtigsten Kenn-/Grenz-Werte einiger bekannter Monitore zusammen.

In dieser ASCII Text-Datei ist in jeder Zeile ein Monitor beschrieben. Eingetragen sind: Monitor-Hersteller, Monitor-Modellbezeichnung, nominale diagonale Bildschirmgröße in Zoll, min. und max. horizontale Zeilenfrequenz in kHz, min. und max. vertikale Bildwiederholrate in Hz, Bildpunktgröße/Dot-Pitch in Millimeter.

Eine solche Monitor-Beschreibungs-Zeile könnte z.B. so aussehen: ELSA, GDM-17E40, 17", 29-82kHz, 50-150Hz, 0.26mm

## **Monitor-Betriebsanleitung**

Um die WINNER Grafikkarte optimal für Ihren Monitor einzustellen, sollten Sie versuchen, die folgenden Daten Ihrer Monitor-Betriebsanleitung zu entnehmen:

Monitor-Hersteller (= manufacturer), Monitor-Modellbezeichnung (= model), nominale diagonale Bildschirmgröße in Zoll oder cm (= diagonal crt-size in inch oder cm), min. und max. horizontale Zeilenfrequenz/Ablenkfrequenz in kHz (= horizontal deflection frequency = scan rate), min. und max. vertikale Bildwiederholrate/Ablenkfrequenz in Hz (= vertical deflection frequency = refresh rate), Bildpunktgröße in Millimeter (= dot-pitch).

Dabei ist die maximal erlaubte Zeilenfrequenz Ihres Monitors (in kHz) besonders wichtig. Eine Überschreitung dieser Grenze kann im Extremfall zur Beschädigung Ihres Monitors führen.

## **Bildschirmgröße**

Der Wert der Bildschirmgröße ist der nominale Wert der Bildröhren-Diagonale. Dieser Wert ist etwas größer als die Diagonale des sichtbaren Bildschirm-Ausschnitts. Typische Werte sind in folgender Tabelle aufgelistet:

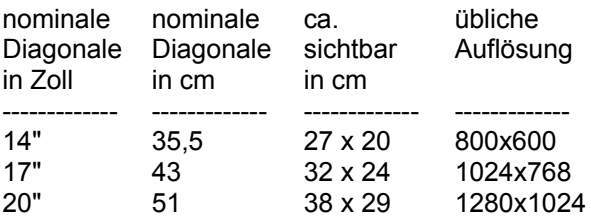

" bedeutet Zoll bzw. inch, also 2,54 cm.

Üblicherweise wird bei Bildschirmgrößen bis 13" eine Auflösung von 640 x 480, für 14"...15" von 800 x 600, für 16"...18" von 1024 x 768 und ab 19" von 1280 x 1024 eingestellt. Die optimale Auflösung hängt jedoch auch von anderen Faktoren ab, z.B. der Dot-Pitch-Größe und der maximal erlaubten horizontalen Zeilenfrequenz.

## **Grafikmodus (Videomodus)**

Ein Grafikmodus (oder Videomodus) ist ein Datensatz, der ein bestimmtes Monitor-Timing, eine bestimmte Auflösung, eine bestimmte Farbtiefe und eventuell noch weitere zu einer bestimmten Betriebsart gehörende technische Daten beschreibt.

Die verschiedenen ELSA WINNER 1000/2000... Grafikkarten bieten ca. 13 bis 17 fest eingestellte vordefinierte Grafikmodi und ca. 4 frei programmierbare Grafikmodi. Die ELSA WINNER 100VL bietet nur fest eingebaute Grafikmodi.

Die vordefinierten Grafikmodi bieten eine Reihe üblicher Standard-Monitor-Timings. Z.B. sind in der Regel die VESA Timings 800 x 600 bei 75 Hz, 1024 x 768 bei 75 Hz und 1280 x 1024 bei 75 Hz vordefiniert (X-Auflösung x Y-Auflösung bei Bildwiederholrate in Hertz).

Die Daten der frei programmierbaren Grafikmodi können beliebig eingestellt werden. Auf einigen Grafikkarten werden sie in einem EEPROM auf der Grafikkarte gespeichert (z.B. WINNER 2000PRO), auf anderen Grafikkarten werden sie nur in einer tim=... Textzeile in der Windows Startup-Datei SYSTEM.INI gespeichert (z.B. WINNER 10000TRIO).

## **Monitor-Timing**

Ein Monitor-Timing ist ein Datensatz, der das Zeitverhalten der Monitor-Signale definiert. Im Groben sind dies Pixeltakt, Zeilenfrequenz und Bildwiederholrate.

Genauer beschrieben wird es durch horizontale und vertikale Bild-Darstellzeit, vordere Schwarzschulter (Frontporch), Synchronisations-Impuls (Sync) und hintere Schwarzschulter (Backporch).

Die Bild-Darstellzeit (display time) läuft, solange der Elektronenstrahl Bildpunkte schreibt. Anschließend wird eine gewisse Zeit benötigt, um den Elektronenstrahl wieder zurückzuführen. Diese Blanking-Zeit setzt sich aus vorderer Schwarzschulter (Frontporch, Zeit nach Ende Bild-Darstellzeit bis Anfang Sync-Impuls), Sync-Impus (Länge des Synchronisations-Impulses) und hinterer Schwarzschulter (Backporch, Zeit nach Ende Sync-Impuls bis Anfang nächster Bild-Darstellzeit) zusammen. Dies gilt sowohl für das horizontale wie auch für das vertikale Timing.

## **Pixeltakt / MHz**

Der Pixeltakt oder die Bildpunkte-Taktfrequenz wird in MHz (Mega-Hertz) angegeben. Sie liegt normalerweise im Bereich von 10 bis 220 MHz. Für eine Auflösung von 1024 x 768 bei 75 Hz werden z.B. 79 MHz benötigt. Sie gibt an, wie viele Millionen Bildpunkte pro Sekunde geschrieben werden.

## **Zeilenfrequenz / kHz**

Die Zeilenfrequenz oder horizontale Ablenkfrequenz wird in kHz gemessen. Sie liegt normalerweise im Bereich von 30 bis 110 kHz. Für eine Auflösung von 1024 x 768 bei 75 Hz werden z.B. 60 kHz benötigt. Sie gibt an, wie schnell die Bild-Zeilen geschrieben werden bzw. wie oft pro Sekunde der Elektronenstrahl in der Bildröhre von links nach rechts geführt wird.

## **Bildwiederholrate / Hz**

Die Bildwiederholrate oder vertikale Ablenkfrequenz wird in Hz gemessen. Sie liegt normalerweise im Bereich von 60 bis 100 Hz. Hz ist die Abkürzung für Hertz. 75 Hz bedeuten 75 Bilder pro Sekunde.

Bei Anwendungen mit viel schwarzem Hintergrund können 60 Hz reichen. Bei Anwendungen mit viel hellem Hintergrund (z.B. Windows) sollte mindestens 70 Hz, besser 75 Hz oder mehr eingestellt werden, damit das Bild nicht flimmert. Bei Bildwiederholraten über 100 Hz ist in der Regel kaum noch eine Verbesserung sichtbar.

Im normalen non-interlaced Betrieb sind Bildwiederholrate und vertikale Ablenkfrequenz das gleiche. Im interlaced Betrieb dagegen beträgt die Bildwiederholrate nur die Hälfte der vertikalen Ablenkfrequenz, da hintereinander Halbbilder im Zeilensprungverfahren dargestellt werden. Es sollte möglichst ein non-interlaced Monitor-Timing verwendet werden.

Gerade im Zusammenhang mit Ergonomie spielt die Bildwiederholrate eine große Rolle. Bildwiederholraten unter 75 Hz oder interlaced Betrieb werden als unergonomisch eingestuft. Natürlich gehören zur Ergonomie noch weitere Eigenschaften, z.B. Strahlungsarmut oder eine zur Bildschirmgröße und Dot-Pitch-Größe passende Auflösung.

## **Interlaced / Non-Interlaced**

Die interlaced Betriebsart (oder Halbbildverfahren, Zeilensprungverfahren) wurde früher vielfach verwendet, um bei niedrigen Zeilenfrequenzen den Eindruck einer hohen Bildwiederholrate entstehen zu lassen. Hierbei wird das Bild in zwei Halbbilder zerlegt. Im ersten Halbbild werden alle geraden Zeilen dargestellt und nach einem Zeilensprung im zweiten Halbbild alle ungeraden Zeilen. Die vertikale Ablenkfrequenz ist also doppelt so hoch wie die Bildwiederholrate.

Diese Betriebsart wird z.B. beim Fernsehen und beim IBM 8514/A Videoadapter verwendet. Eine bessere Darstellungs-Qualität wird jedoch in der non-interlaced Betriebsart erreicht.

## **Auflösung**

Die Auflösung wird in Zahl der darstellbaren Pixel angegeben. Z.B. bedeutet 1024 x 768, daß 1024 Bildpunkte in horizontaler Richting und 768 in vertikaler Richtung dargestellt werden können. Insgesamt können also 1024 x 768 = 786432 Pixel auf dem Bildschirm angezeigt werden.

Üblicherweise wird bei Bildschirmgrößen bis 13" eine Auflösung von 640 x 480, für 14"...15" von 800 x 600, für 16"...18" von 1024 x 768 und ab 19" von 1280 x 1024 eingestellt. Die optimale Auflösung hängt jedoch auch von anderen Faktoren ab, z.B. der Dot-Pitch-Größe und der maximal erlaubten horizontalen Zeilenfrequenz.

Die Auflösung kann auch in dpi angegeben sein: dpi bedeutet dots per inch.

## **Farbtiefe / bpp**

Die Farbtiefe kann in bpp oder Zahl der Farben gemessen werden.

bpp bedeutet Bits per Pixel und gibt an, wieviel Speicherplatz im Video-Speicher pro Bildpunkt zur Verfügung steht. Bei z.B. 8 bpp stehen 8 Bit zur Verfügung, dann können 2 hoch 8 = 256 unterschiedliche Farben gespeichert und dargestellt werden.

Die Zahl der Farben gibt an, wieviele Farben gleichzeitig darstellbar sind (wenn genügend Bildpunkte vorhanden wären).

Übliche Farbtiefen sind:

1 bpp = 2 Farben (schwarz/weiß, monochrom), 4 bpp = 16 Farben aus Palette (z.B. VGA Textmodus oder VGA 640x480 Grafikmodus), 8 bpp = 256 Farben aus Palette (Standard-Modus üblicher HiRes-Grafikkarten), 15 bpp = 32768 Farben  $(5 + 5 + 5)$  bpg, Hicolor/Realcolor), 16 bpp = 65536 Farben (5 + 6 + 5 oder 6 + 6 + 4 bpg, Hicolor/Realcolor), 24 oder 32 bpp = 16,7 Millionen Farben  $(8 + 8 + 8)$  bpg, Truecolor).

Unter Windows werden üblicherweise 8 bpp (= 256 Farben) eingesetzt, da dies den normalerweise günstigsten Kompromiß zwischen Wiedergabetreue und Speicherverbrauch/Geschwindigkeit darstellt. Bei geringerer Farbtiefe sinkt die Bildqualität und es muß häufig gedithered werden. Bei höherer Farbtiefe steigt der Speicherplatz-Verbrauch enorm, in der Regel wird der Windows-Grafiktreiber langsamer und oft kann bei gleicher Auflösung nur mit geringerer Bildwiederholrate oder auch nur mit kleinerer Auflösung wiedergegeben werden. Die höhere Farbtreue bei höherer Farbtiefe wird auch nur von weniger Software wirklich genutzt.

Bei 4 und 8 bpp wird die Farbnummer in einer Palette (RAM-DAC Farbtabelle) auf die wirklich darzustellende Farbe übersetzt. Diese Paletten bieten bei z.B. 6 bpg 262144 und bei 8 bpg 16,7 Millionen unterschiedliche Einträge.

bpg darf nicht mit bpp verwechselt werden: bpg gibt die Farbtiefe pro Farbanteil an (Bit per Gun). Bei z.B. 16 bpp Realcolor bedeutet 5 + 6 + 5 bpg, wieviel Bits den drei Farbanteilen Rot + Grün + Blau zur Verfügung stehen.

## **MULTIman**

MULTIman ist ein Programm, mit dem Sie Windows auf mehreren Bildschirmen betreiben können. Voraussetzung ist, daß Sie mehrere ELSA WINNER Grafikkarten in Ihrem Rechner installiert haben. Dabei ist zu beachten, daß nur bestimmte WINNER Grafikkarten kombinierbar sind. Nach Möglichkeit sollten zwei gleiche Grafikkarten mit gleichem Speicherausbau verwendet werden.

MULTIman wird mit dem ELSA Installationsprogramm WSETUP installiert. Dabei legen Sie auch fest, in welchen Farbtiefen und mit maximal wievielen Bildschirmen MULTIman nachher betrieben werden kann. Danach ist MULTIman jedoch noch nicht aktiv. Erst nach der Konfiguration des MULTIman mit WINman wird MULTIman eingeschaltet.

Um den MULTIman im WINman zu konfigurieren, muß Windows auf der ersten ELSA WINNER Grafikkarte in Betrieb sein. Es muß vorher mit WINman ein Grafikmodus gespeichert worden sein, damit WINman mit dem Schnellumschaltungsmenü startet.

Wählen Sie im Schnellumschaltungsmenü den gewünschten Grafikmodus für den ersten Bildschirm aus (oder erstellen Sie unter Neuer Grafikmodus ... einen neuen) und klicken Sie auf MULTIman ändern ....

Im MULTIman-Konfigurationsmenü wählen Sie zuerst die gewünschte Anzahl von Bildschirmen. Die sichtbare Auflösung des ersten Bildschirmes können Sie hier nicht mehr ändern (die haben Sie ja im vorherigen Menü bestimmt), aber den virtuellen Pan-Bereich des ersten und die sichtbare und virtuelle Auflösung aller weiterer Bildschirme stellen Sie hier ein. Wenn Sie eine zu große virtuelle Auflösung einstellen, kann der Windows-Treiber Ihre Vorgaben eventuell nicht berücksichtigen. Ebenso stellen Sie hier die Bildwiederholrate (in Hertz/Hz) der zusätzlichen Bildschirme ein. Bitte beachten Sie, daß hier, anders als Sie es beim ersten Bildschirm gewohnt sind, kein Testbild angezeigt wird. Es liegt in Ihrer Verantwortung, daß Sie keine zu hohe Bildwiederholrate einstellen! Beachten Sie die Grenzen Ihres Monitors (siehe auch Monitor-Eigenschaften ermitteln)!

## **Virtueller Bildschirm (Pan)**

Bei eingeschaltetem virtuellem Bildschirm ist die Windows Arbeitsfläche größer als der sichtbare Bildschirmbereich.

Die zuerst unsichtbaren Bereiche werden sichtbar, wenn der Maus-Cursor an den Bildschirmrand bewegt wird. Dann verschiebt sich der sichtbare Bildschirmausschnitt. Dieses Verschieben nennt man auch 'Panning'.

Nachdem Sie einen Grafikmodus mit WINman gespeichert haben, gelangen Sie bei einem wiederholten Aufruf des WINman in das Grafikmodus Schnellumschaltung Menü. Dort kann der Pan-Bereich eingestellt werden.

## **Fontgröße/Schriftgröße**

Die von Windows normalerweise verwendete Schriftgröße ist einstellbar. Normalerweise wird bei Auflösungen bis 800x600 eine Schriftgröße von 96dpi (Small) und ab 1024x768 von 120dpi (Large) eingestellt.

Nachdem Sie einen Grafikmodus mit WINman gespeichert haben, gelangen Sie bei einem wiederholten Aufruf des WINman in das Grafikmodus Schnellumschaltung Menü. Dort kann die Fontgröße (Schriftgröße) gewählt werden.

## **VESA DPMS**

Display Power Management Signalling.

Der VESA DPMS Standard beschreibt ein Verfahren, um während Arbeitspausen den Monitor in einen Modus zu versetzen, in dem er weniger Strom verbraucht. Dies kann z.B. automatisch durch Bildschirmschoner-Programme veranlaßt werden, die, wenn weder die Tastatatur noch die Maus benutzt werden, nach einer bestimmten Zeit den Monitor in einen Stromspar-Modus versetzen. Sobald wieder eine Taste betätigt oder die Maus bewegt wird, wird wieder zurück in den normalen Betriebszustand geschaltet.

Es werden vier verschiedene DPMS Zustände unterschieden:

#### **ON:**

Keine Energie-Einsparung, normaler Betriebszustand, Bildschirm aktiv.

#### **STANDBY:**

Geringe Energie-Einsparung, kurze Reaktivierungszeit. Dies wird dem Monitor signalisiert, indem das Bild dunkel geschaltet und das horizontale Sync-Signal abgeschaltet wird.

Dieser Betriebszustand wird nicht immer unterstützt.

#### **SUSPEND:**

Erhebliche Energie-Einsparung, längere Reaktivierungszeit. Dies wird dem Monitor signalisiert, indem das Bild dunkel geschaltet und das vertikale Sync-Signal abgeschaltet wird.

#### **OFF:**

Maximale Energie-Einsparung, längste Reaktivierungszeit.

Dies wird dem Monitor signalisiert, indem das Bild dunkel geschaltet und das horizontale und vertikale Sync-Signal abgeschaltet wird.